## Read & Write Activation

(Updated Feb. 2, 2023 CA)

## Activate with a Product Code

- a. Download & install the software for the version you want using the "Try it" link on the <u>Texthelp website</u>
- b. Then, launch the Read&Write program using the icon on your desktop. The activation sign in screen appears before you can start using the product it must be activated..

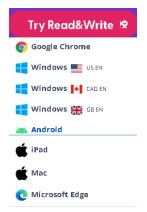

c. Click "Sign in with Microsoft" account and enter your AU email address (i.e. username@athabascau.ca). Then Allow the security alert notice from your system if asked.

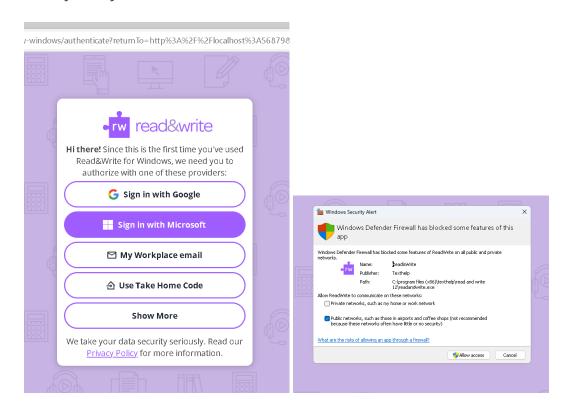

d. Or, if that does not work, back on the activation screen click on "Use Take Home Code" and enter one of the following codes.

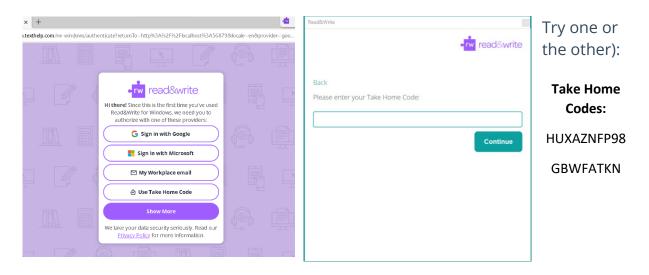

**IMPORTANT:** Codes MUST NOT be distributed or used by students or staff outside Athabasca University. If this does not activate the product, please send an inquiry e-mail to the <u>Accessibility Services</u> Assistive Technology team.